# **הסבר מפורט לאתר החידות של אופנים**

#### <u>שלב 1:</u>

אנחנו נכנסים בשלב הראשון לאתר החידות של אופנים.

[http://projects.telem-hit.net/2019/OfanimQuestions\\_IraYehodar/index.html#LoginPage](http://projects.telem-hit.net/2019/OfanimQuestions_IraYehodar/index.html#LoginPage)

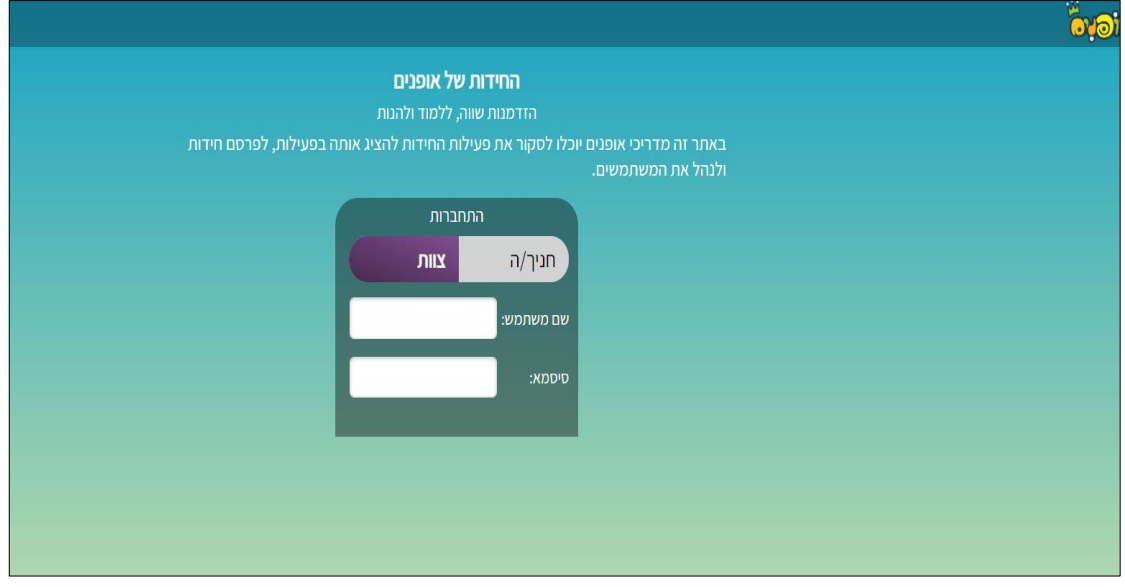

## <u>שלב 2:</u>

כדי להתחבר כמדריך, יש לשים לב שהמילה "צוות" מסומנת (אם זה חניך צריך לסמן חניך).

לאחר מכן ממלאים בשם משתמש וסיסמא את הפרטים שלנו. שם משתמש כפי שנמסר לנו וסיסמא.

#### שלב :3

במסך הבא לאחר הכניסה ניתן לראות את כל הקבוצות שמשויכות אלינו ואת השם שלנו משמאל, למעלה.

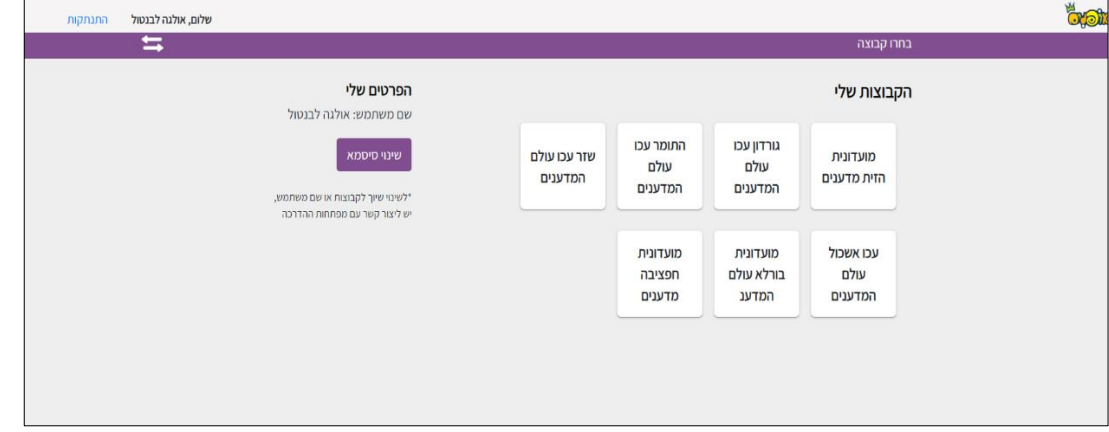

#### :4 שלב

בוחרים את הקבוצה שאליה רוצים להזין ילדים וילדות, להגדיר שמות משתמש וסיסמאות לילדי הקבוצה. את פעולה זו יש לעשות לכל קבוצה בנפרד.

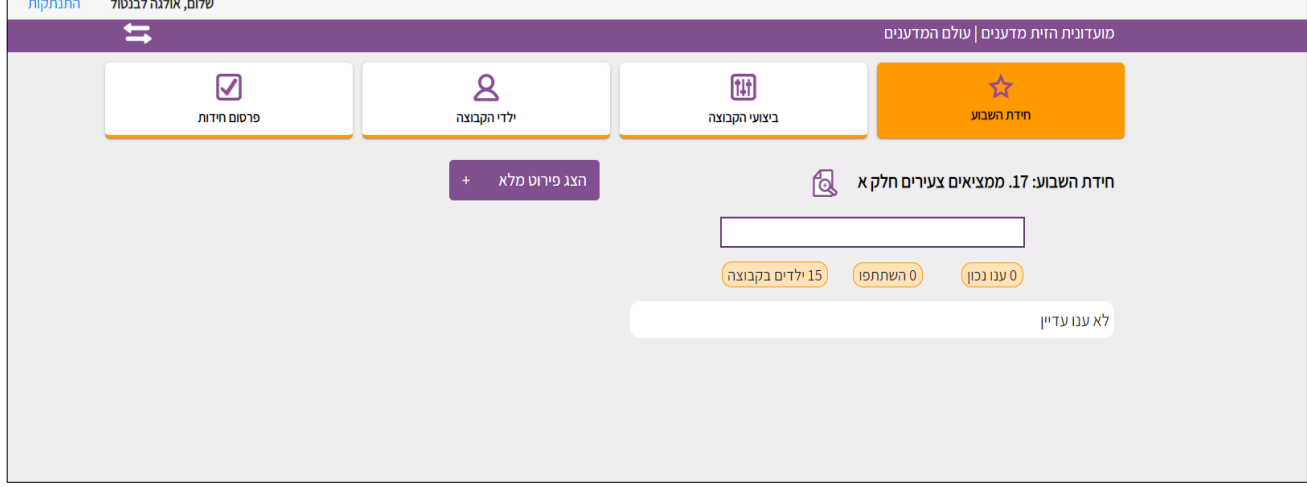

#### <u>:5 שלב</u>

בסרגל למעלה לוחצים על 'ילדי הקבוצה' וניתן כעת להגדיר לכל ילד בנפרד שם משתמש וסיסמא

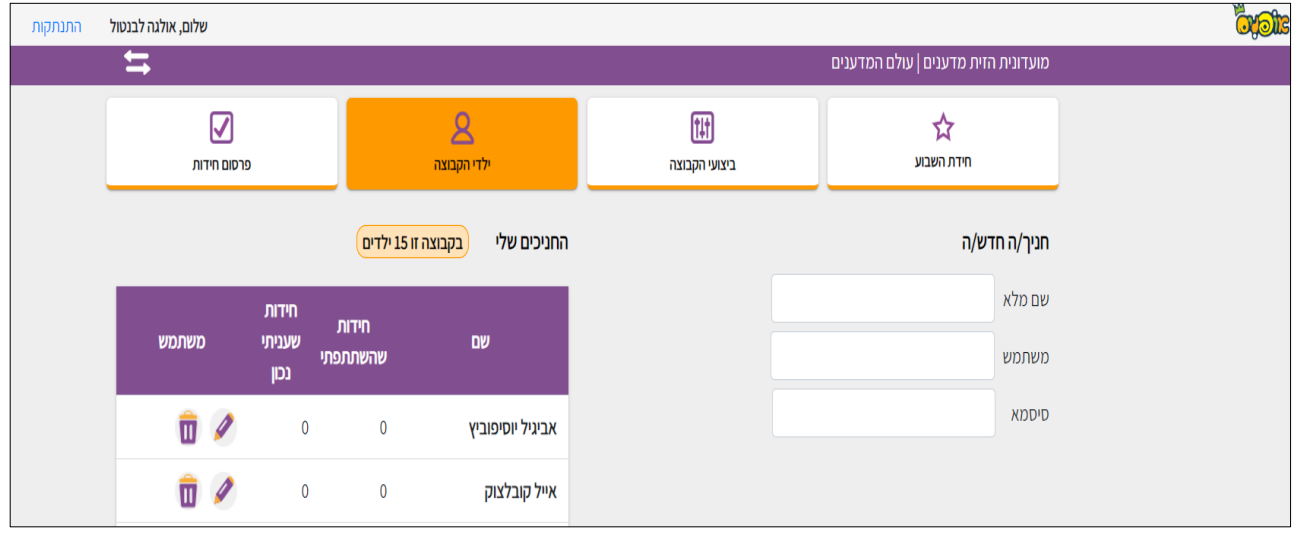

#### <u>:6 שלב</u>

מזינים כעת את הפרטים של כל ילד בנפרד, שם מלא של הילד, שם משתמש )חשוב לשים לב שאם קיים ליאור ד למשל בקבוצה אחרת המערכת תזהה את זה ותבקש מאיתנו להחליף את שם המשתמש(

סיסמא - יש לבחור סיסמא שתהיה זהה לכל ילדי הקבוצה ושלא תהיה קשה מידי. לאחר מכן לוחצים על הוספה.

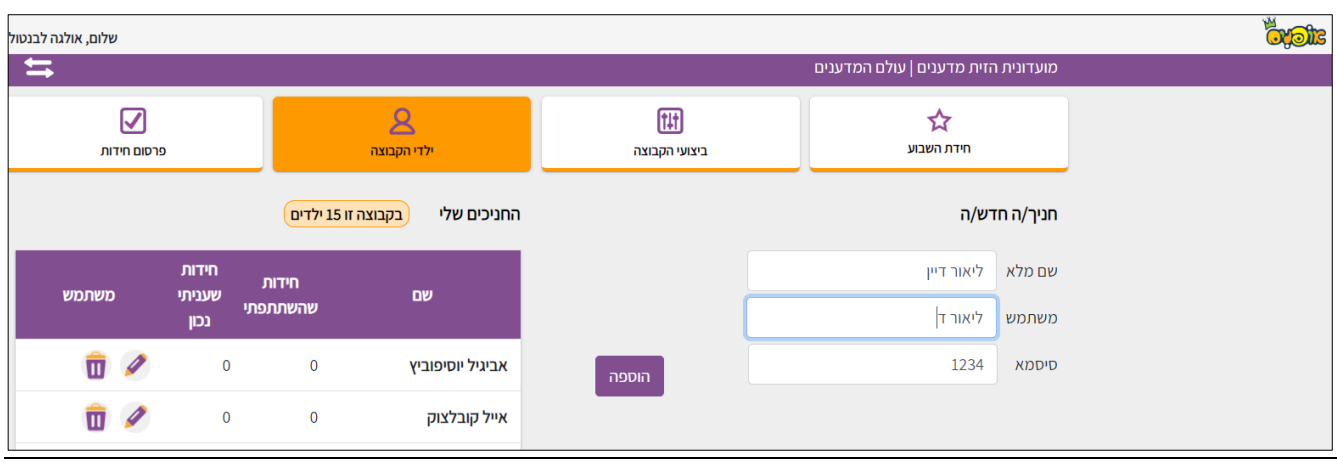

# <u>שלב 7:</u>

אחרי שלחצנו על כפתור הוספה, ניתן לראות את הילד שהוספנו ברשימה, זהו יהיה השם האחרון. וכעת ניתן לראות גם בעמודות בכמה חידות הוא השתתף ועל כמה מתוכן ענה תשובה נכונה. ניתן גם לערוך את המשתמש בסימן של העפרון מימין לסל האשפה (למשל אם טעינו בשם הילד או אם רוצים לשנות לו סיסמא או שם משתמש), או למחוק את המשתמש במקרה של שהילד עזב את הקבוצה.

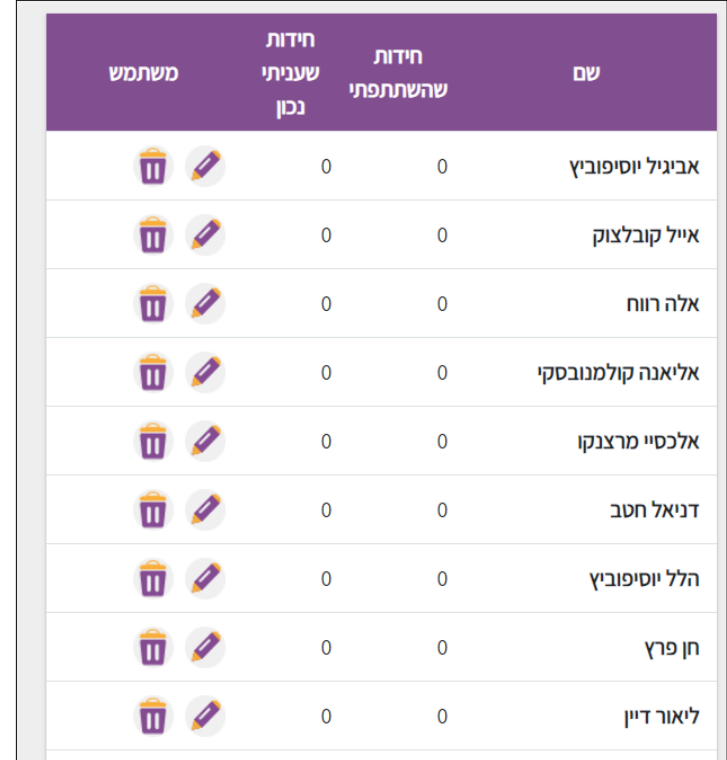

## <u>שלב 8:</u>

השלב הבא הוא לפרסם חידה שקשורה לפעילות של של השבוע. למשל בפעילות של פתיחה והכרות נפרסם את חידה מספר .1

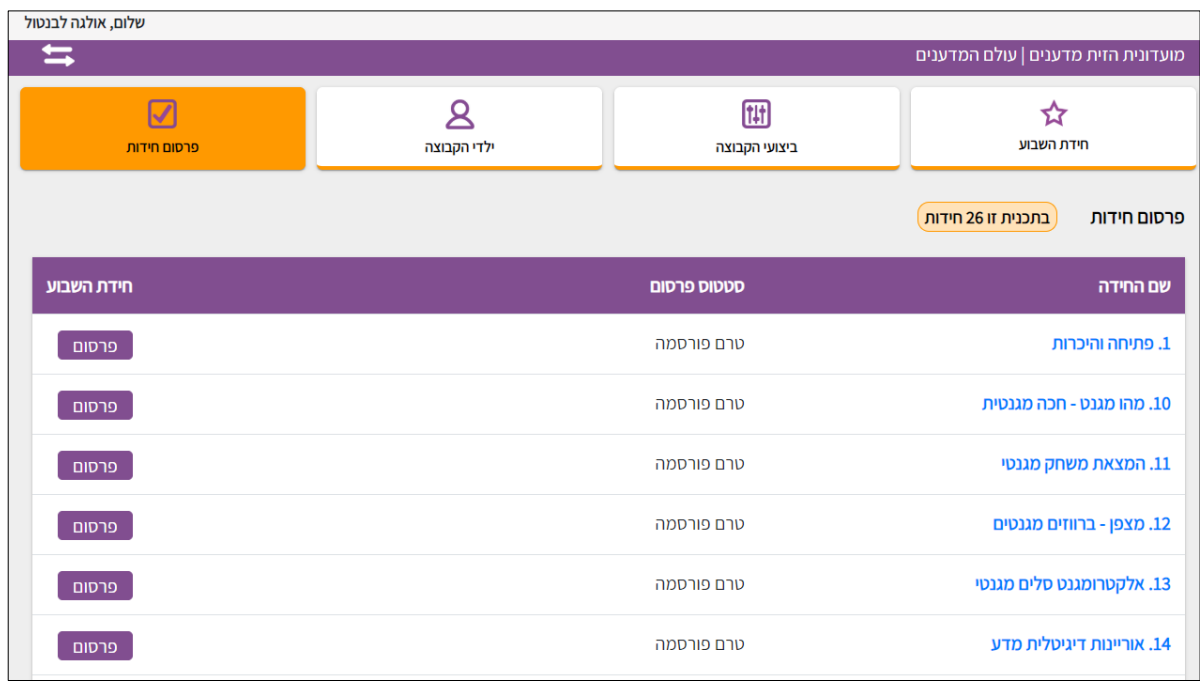

# <u>שלב 9:</u>

נלחץ על הכפתור של פרסום בשורה של חידה מספר 1 (או על פי החידה של הפעילות שהעברנו) ולאח מכן נלחץ שוב על "פ רסום" בחלון שקופץ.

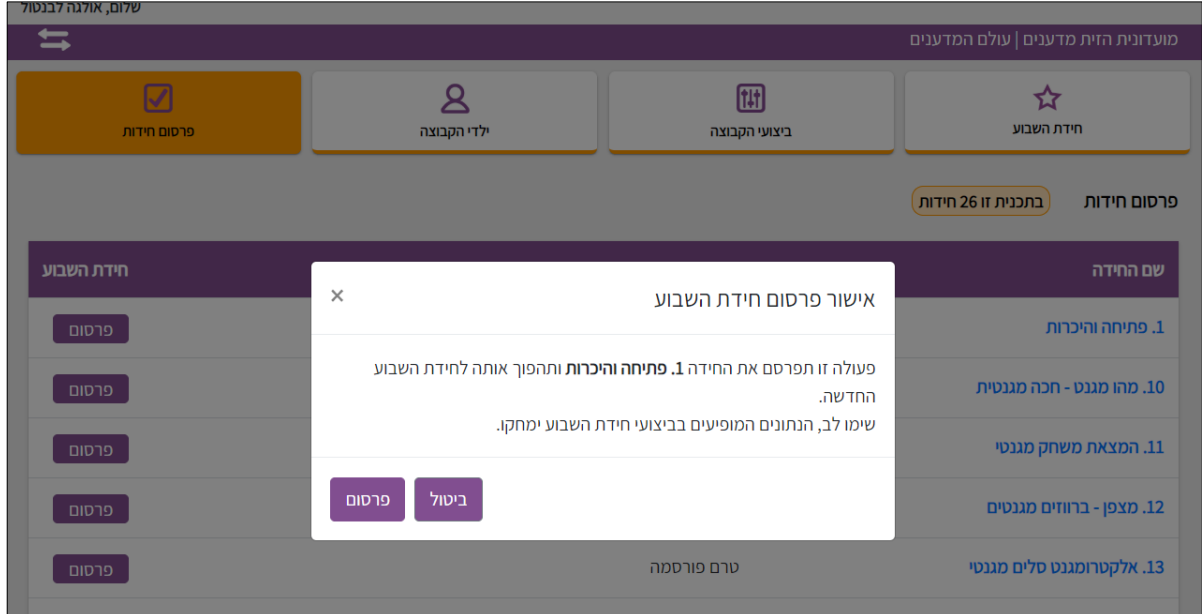

# <u>שלב 9:</u>

נלחץ על הכפתור של פרסום בשורה של חידה מספר 1 (או על פי החידה של הפעילות שהעברנו) ולאח מכן נלחץ שוב על "פרסום" בחלון שקופץ.

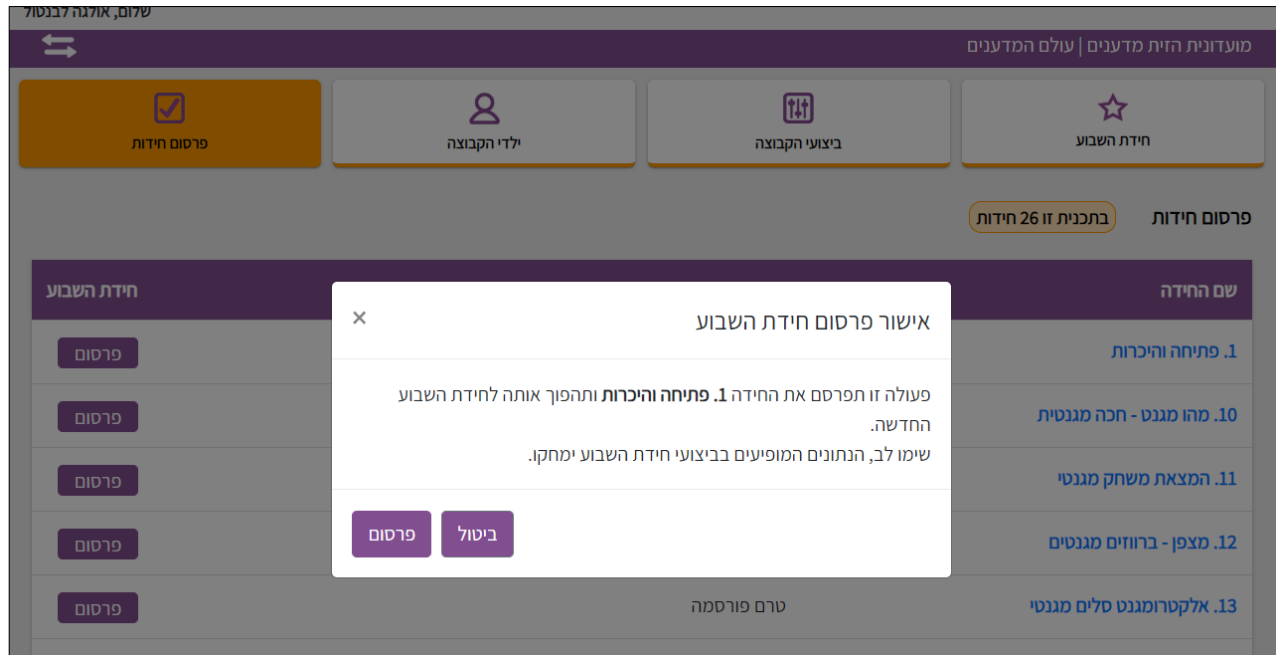

## :10 שלב

בשלב זה ניתן לראות שהחידה מפורסמת לכל המשתתפים באותה קבוצה, 'מפורסם'.

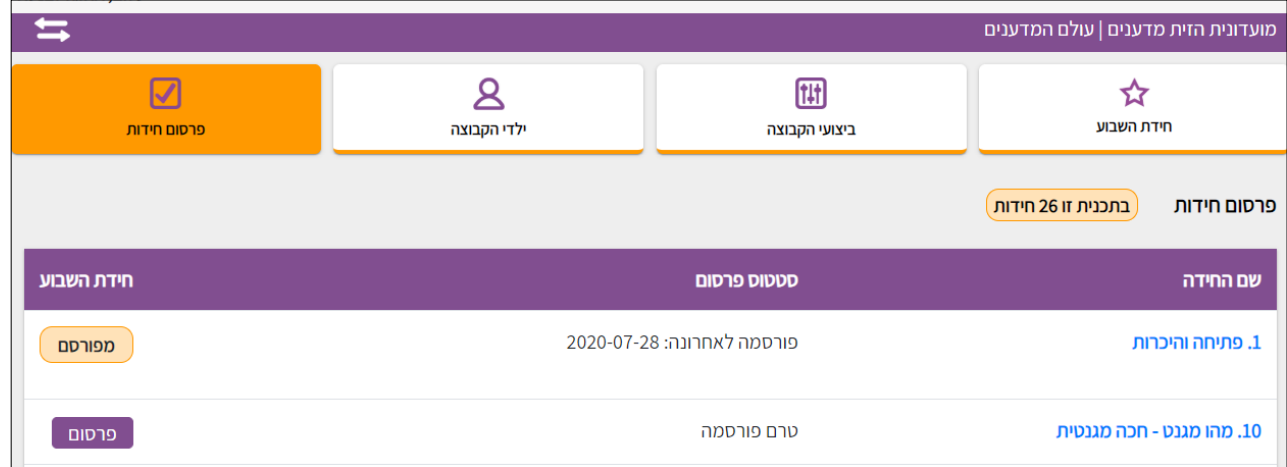

# שלב :11

כדי לראות את כל ביצועי הקבוצה לאורך כמה מפגשים ולאורך כל השנה ניתן להיכנס לחלון של ביצועי הקבוצה ולראות כמה ילדים סה"כ השתתפוף מי מוביל, כמה אחוז השתתפות וכו'.

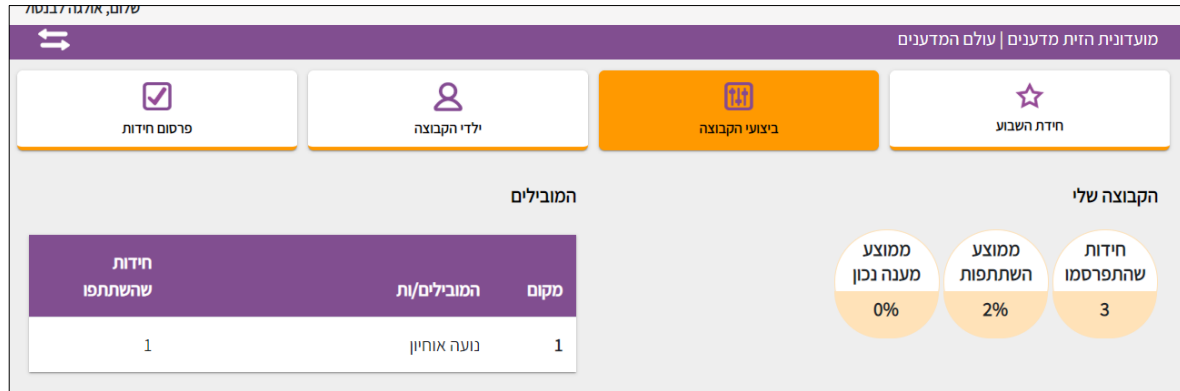

## שלב :12

תחת החלונית של חידות השבוע ניתן לראות כמה מהילדים השתתפו וענו על החידה השבועית, כמה ענו נכון וכמה לא.

את עמוד זה ניתן להקרין לילדים במפגש כאשר עוברים על החידה שנשלחה במפגש הקודם.

אם נרצה, ניתן להרחיב את המידע על ידי לחיצה על הכפתור "הצג פירוט מלא", באמצעותו נוכל לראות מי מהילדים ענה והשתתף ומי ענה נכון או לא נכון ונוכל לתת מענה באופן פרטי לכל ילד/ה בהתאם.

# **את הפירוט המלא אין להציג בפני הקבוצה כולה**

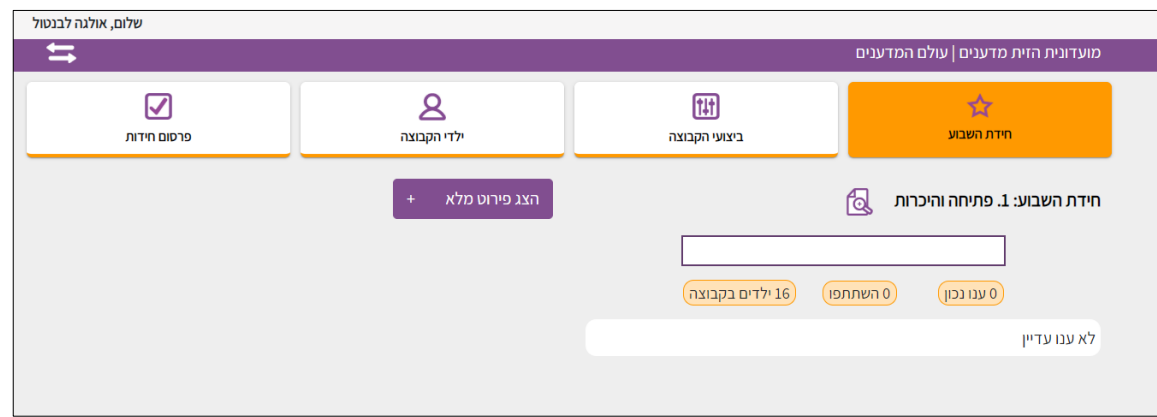

## שלב :13

לפי הסברים אלו, יש להגדיר את כלל הקבוצות שאותן אנו מדריכים, להזין את כל ילדי הקבוצה ,את שמות המשתמש והסיסמאות עבורם.

# **חשוב לזכור לפרסם מידי שבוע חידה חדשה. בכפתור פרסום.**